【Windows ブラウザでのサインイン】

図書情報センター

## [https://zoom.us](https://zoom.us/) にて「サインイン」をクリック ZOOM vus-baby repain environ uv-x-ハイブリッド ワークフォー スの実現 Zoom のブラットフォームは遠陽地と対面をシームレスに<br>結びつけ、どこにいても仕事ができるようにします。 八<br>イブリッド ソリューションを見る プランと戦略  $.........$  $\bullet$ 「SSO」をクリック ZOOM yus-baby 755268 SBNSDE UV-XV **AN AXE** RESES **D**  $F = \mu \rightarrow \mu \rightarrow \mu \rightarrow \nu$ サインイン  $rtzn - \kappa$ <br>「スワードをお忘れですか インインしたままにする の .<br>は初めてですか? 無料**サインアップ**  $\ddot{\phantom{1}}$  $\circ$   $\circ$  $\bullet$

「会社のドメイン」欄に"nagoya-bunri"を入力し、 「続ける」。続いて表示される画面で、ユーザー名"学 籍番号"と"パスワード"を入力して、サインインします。

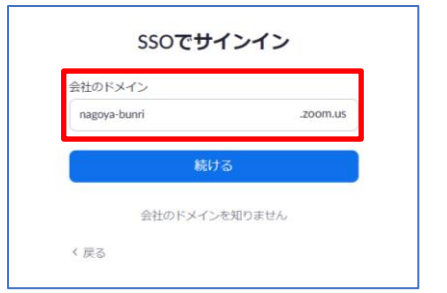

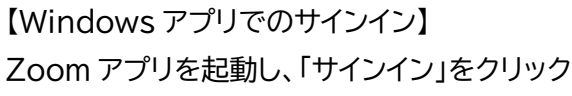

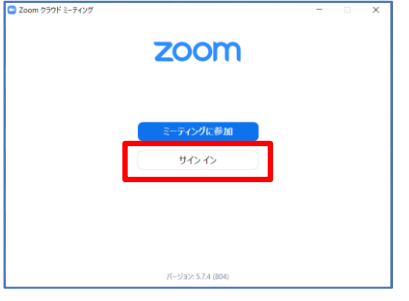

## 「SSO」をクリック

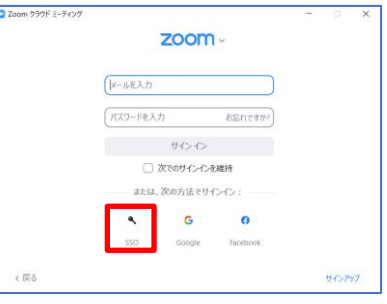

「会社のドメイン」欄に"nagoya-bunri"を入力し、 「続ける」。続いて表示される画面で、ユーザー名"学 籍番号"と"パスワード"を入力して、サインインします。

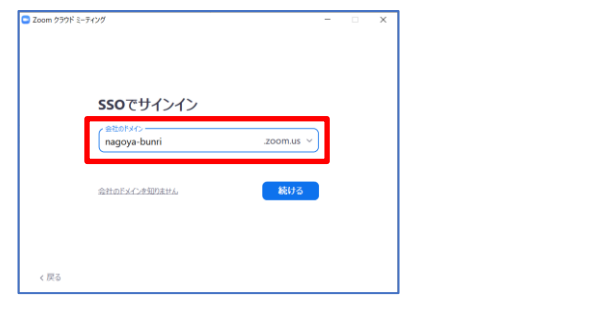

ブラウザが立ち上がり、以下の画面が表示されたら 「開く」をクリックすることでサインインが完了します。

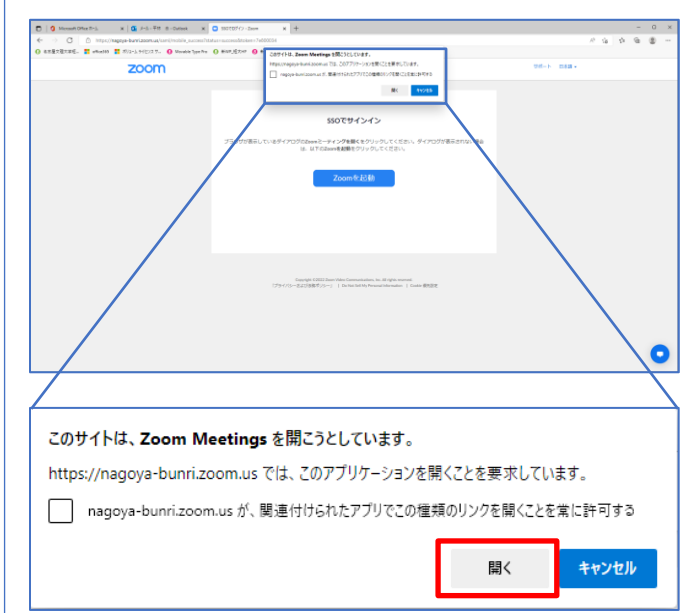

## 【スマートフォンアプリでのサインイン】

※環境によって若干の差異はあります。適宜読み替えてご利用ください。(画像は Android 画面)

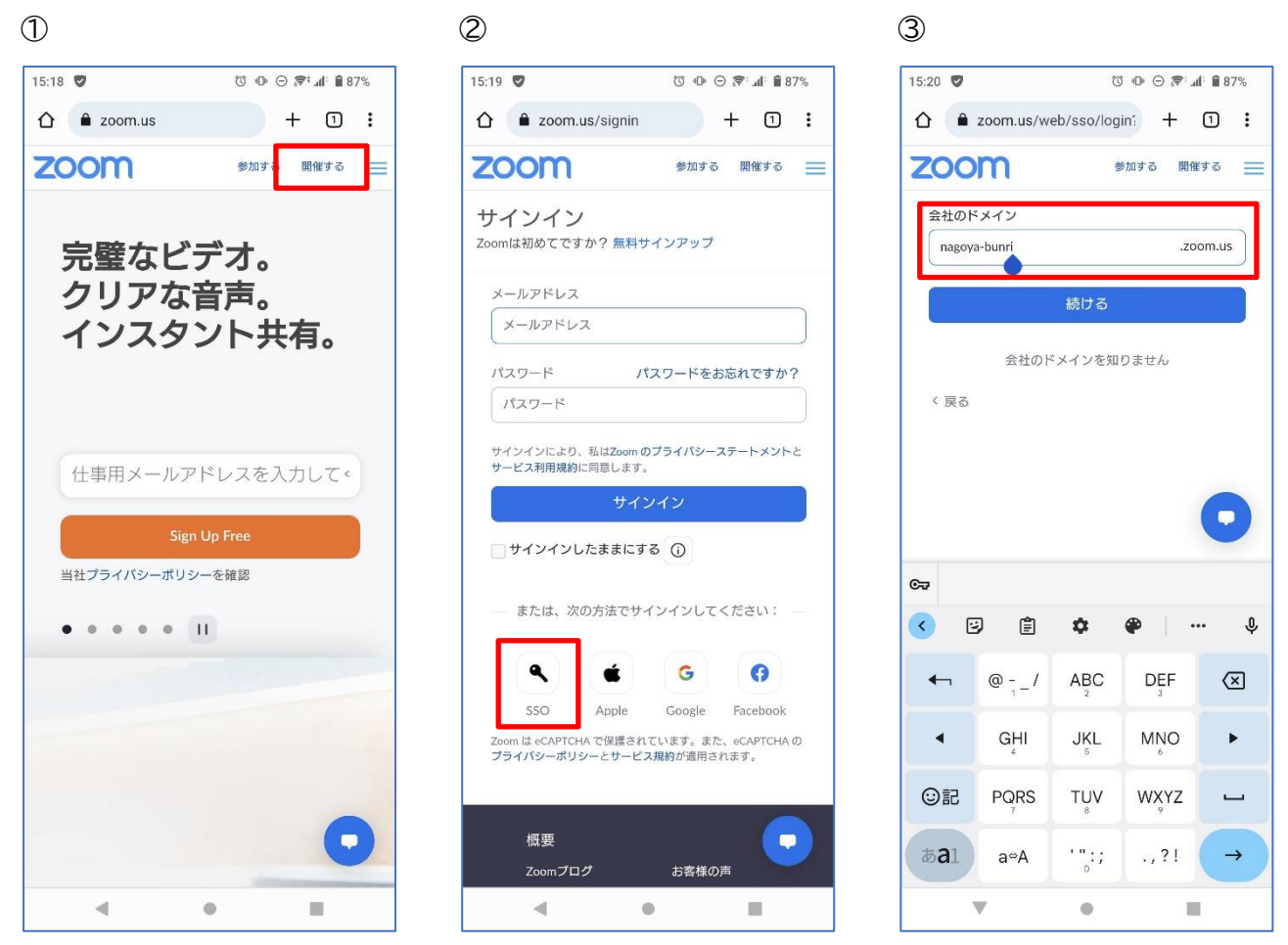

- ① [https://zoom.us](https://zoom.us/) にて「開催する」をタップ
- ② SSO をタップ
- ③ 「会社のドメイン」欄に"nagoya-bunri"を入力し、「続ける」または「→」をタップ。 続いて表示される画面で、ユーザー名"学籍番号"と"パスワード"を入力して、サインインします。